データリセット方法(Android のみ)

・歩数が表示されない

- ・バーチャルウォーキングがうまく引き継がれていない
- ・バーチャルウォーキングの歩数が進まない

などの様々な不具合は、データのリセットにより改善することがあります。

データリセット後にアカウント情報を引き継ぐ場合は、<mark>メールアドレス</mark>とパスワードが必要にな ります。忘れている場合は、【パスワードのリセット方法】をご確認ください。

※以下の手順の画像はあくまで一例です。端末によって、表示が異なります。

1)アプリのアイコンを長押しし、「アプリ情報」をタップ

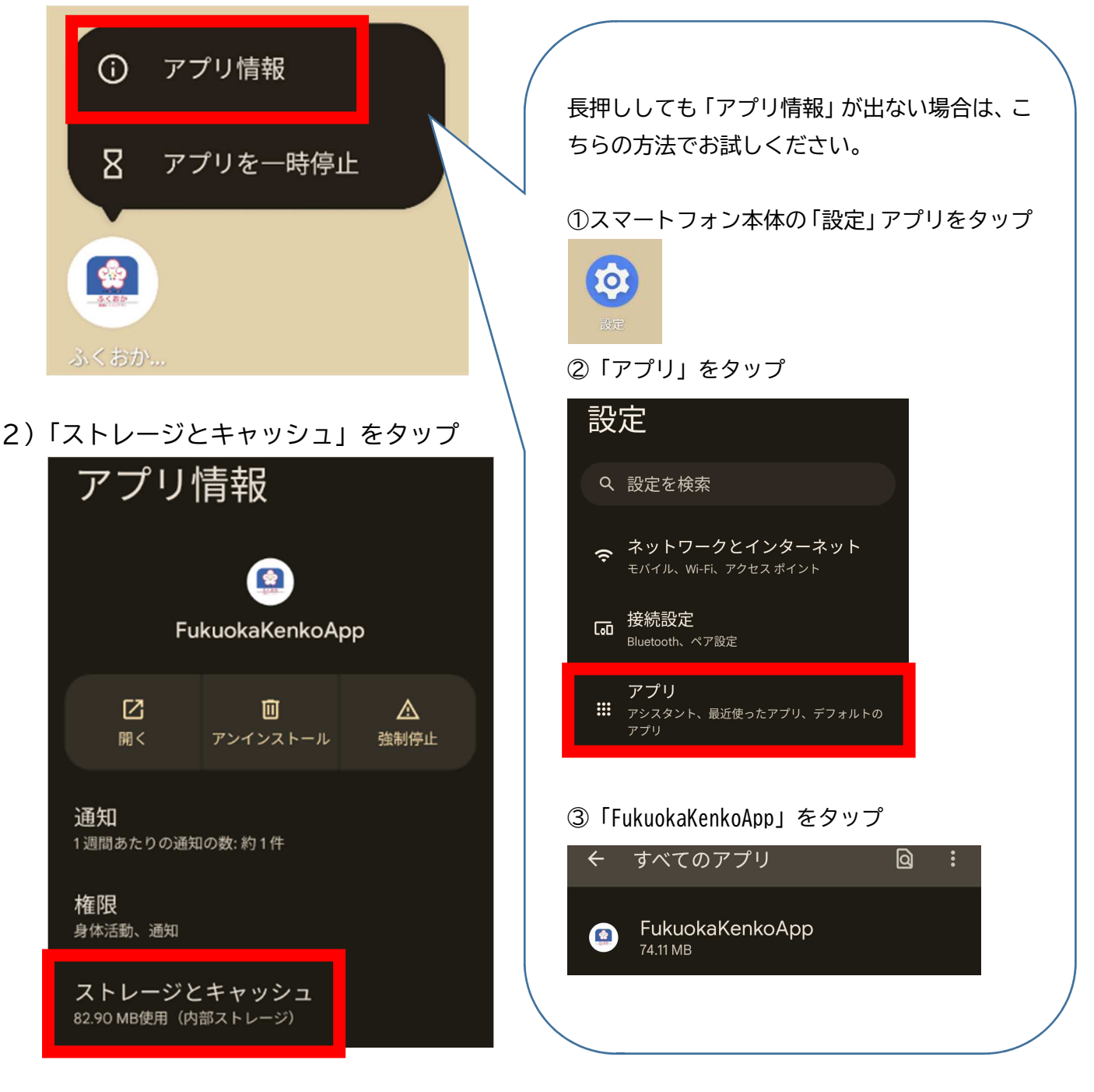

3)「ストレージを消去」をタップ(端末によっては「データの削除」と表記されています) ※アプリのデータを削除しますか?と出たら、「削除」をタップ

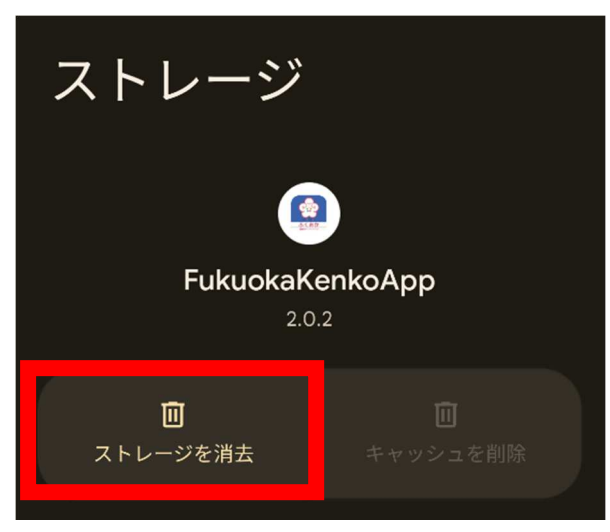

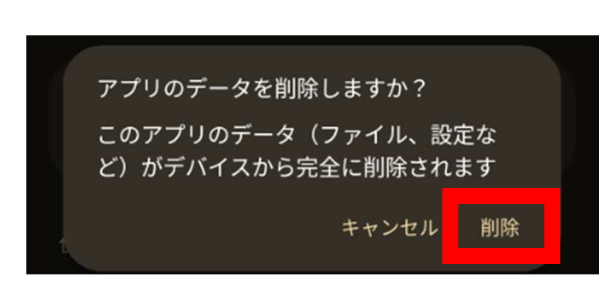

4) 戻るボタンで前の画面に戻る

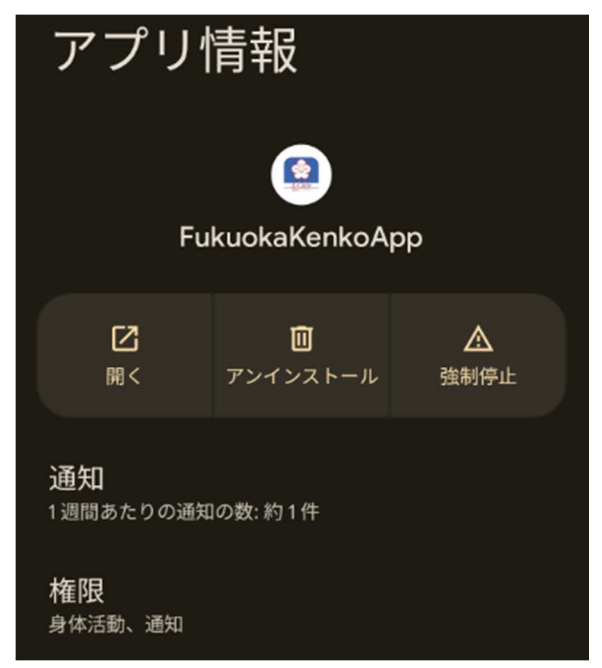

5)「開く」をタップし、ふくおか健康ポイントアプリを開く

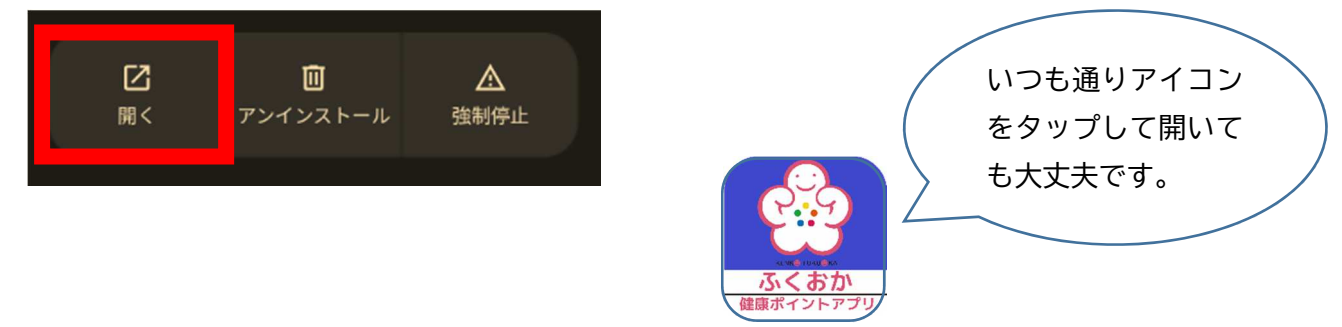

6)通知の送信を「許可」する (でないこともあります)

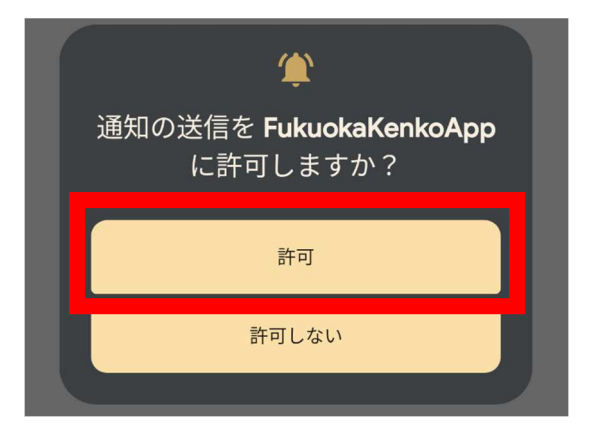

7)初期設定が出るので、下部にある「同意し、アプリの利用を開始する」をタップ

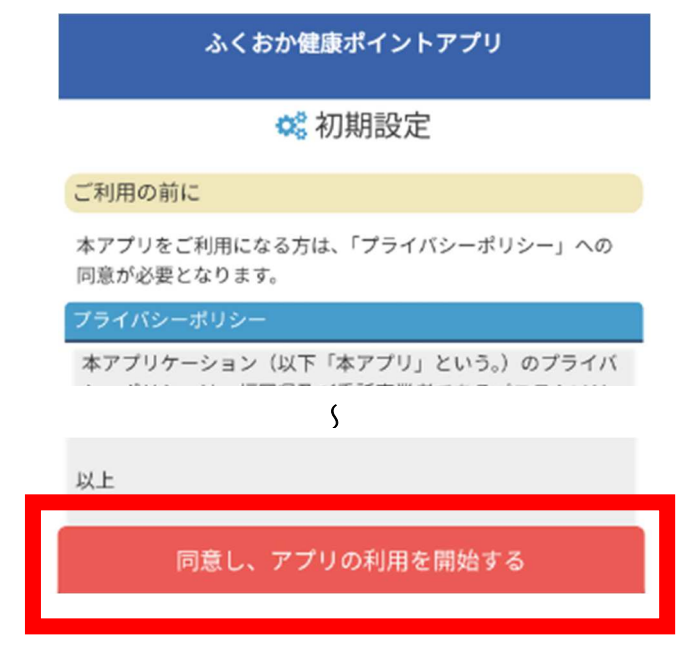

8)「機種変更の方」をタップ

ふくおか健康ポイントアプリ

**◎ 初期設定** 

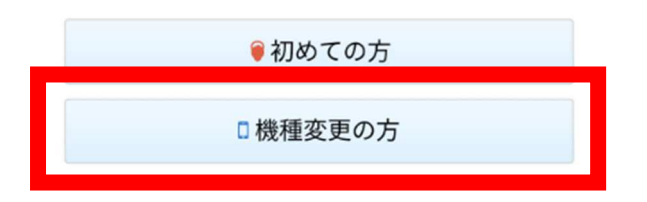

9)メールアドレスとパスワードを入力し、「利用開始」をタップ

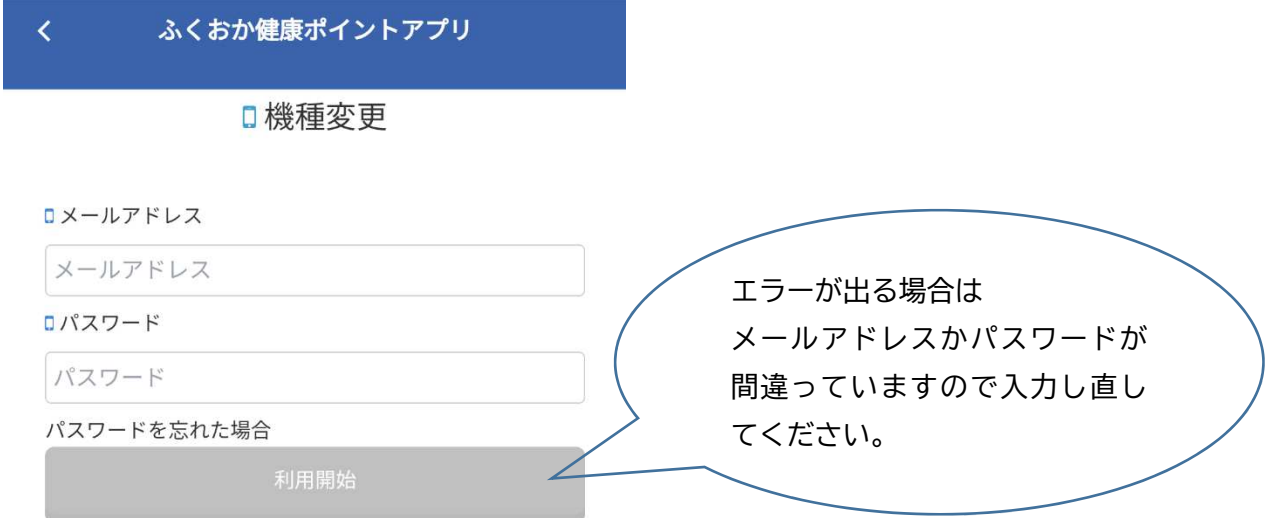

10)ここをタップして歩数計測スタート!をタップ

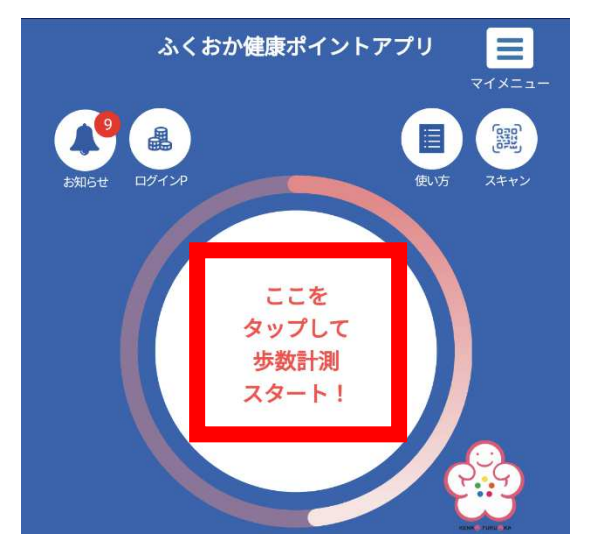

11)身体活動データへのアクセスを「許可」

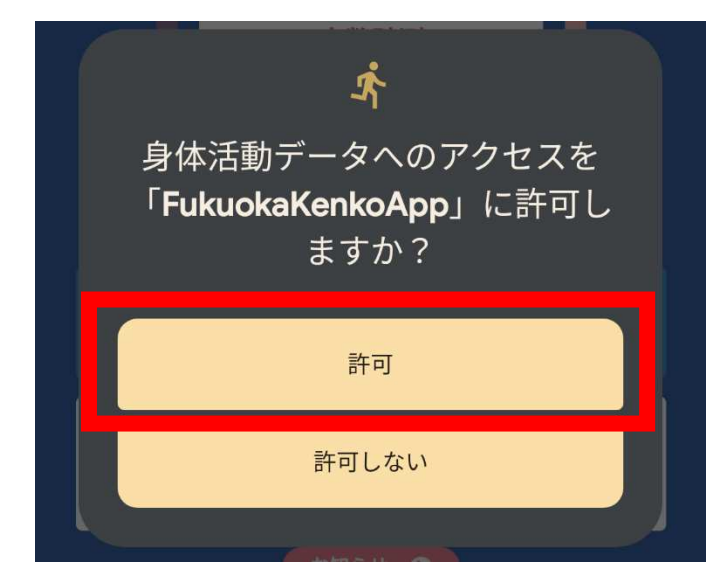

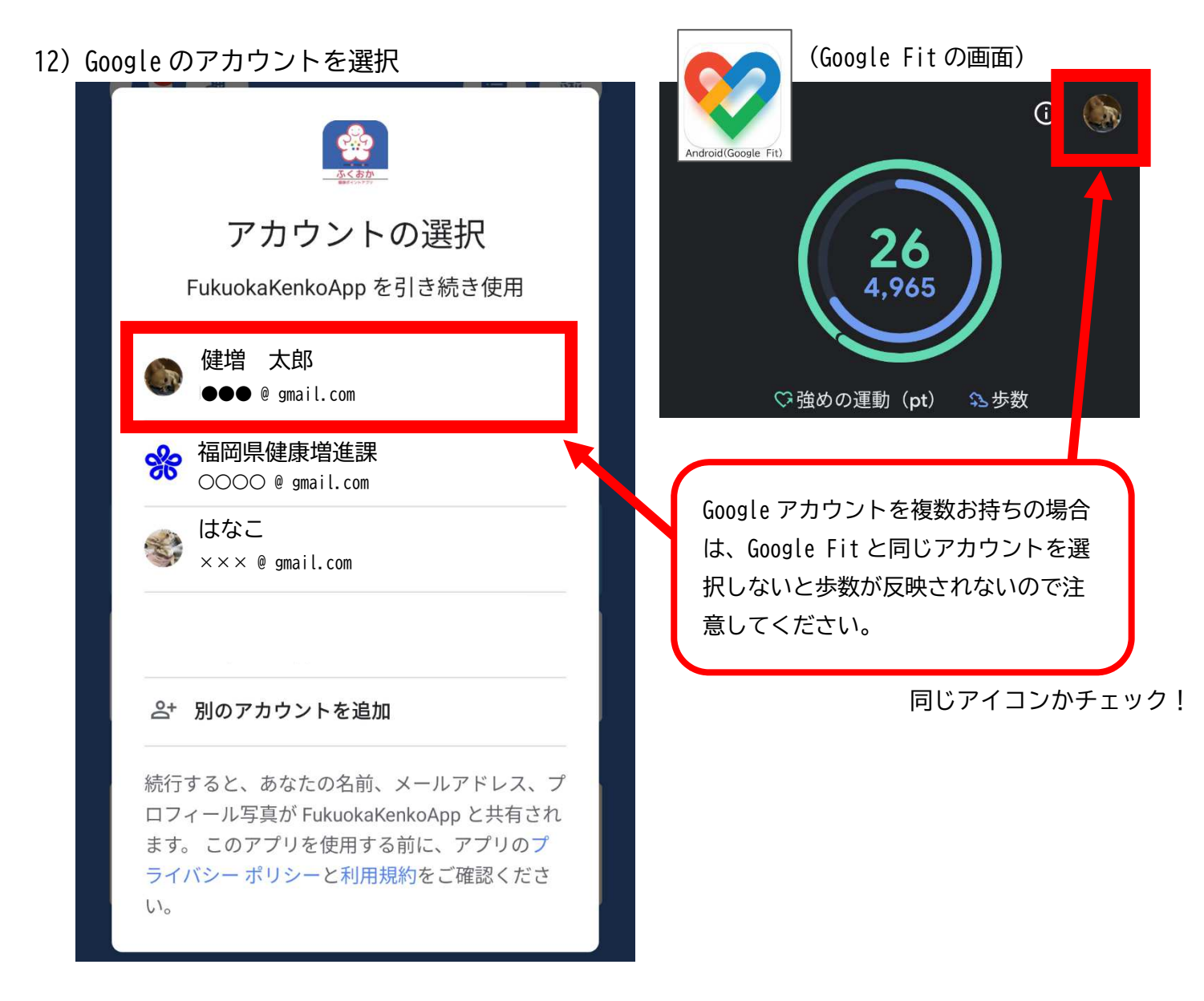

13)連携が完了しました!を「OK」

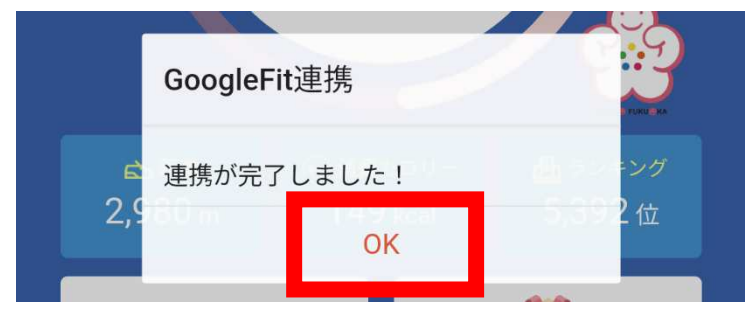

この方法でも解決しない場合は、お問い合わせください。

また、お使いのスマートフォンが古いバージョンの場合は、正常に作動しないこともありますの で、本体のアップデートをおこなってください。